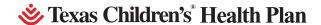

**User Guide** 

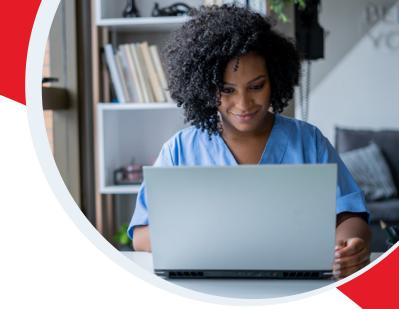

## **Table of Contents**

| ı.  | Creating an Account                                        | . 2  |
|-----|------------------------------------------------------------|------|
| 2.  | Adding a Contact or User                                   | . 4  |
| 3.  | View a List of Contacts/Users                              | . 5  |
| 4.  | Logging In/Forgot Password                                 | . 6  |
| 5.  | Changing Username/Password <sup>2</sup>                    | . 7  |
| 6.  | Opting in for Email Messages                               | . 8  |
| 7.  | Submit a New Provider - Agreement Request                  | . 9  |
| 8.  | Submit an Existing Provider - Roster Update                | .10  |
| 9.  | Submit an Existing Provider - Contract Update              | . 11 |
| 10. | Submit an Existing Provider - Negotiate Existing Agreement | .12  |

<sup>&</sup>lt;sup>1</sup> New Providers: Please create a new account.

<sup>&</sup>lt;sup>2</sup> Existing Providers: Please use default username and password - Tchp! plus company ID. Once logged in, please change the user name to your email and reset password (page 7).

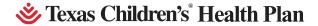

**User Guide** 

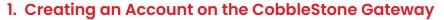

cobblestonegateway.texaschildrens.org

1.1 To create a new account to signup and log into the Vendor/Client Gateway, click Create Account on the side menu of the Gateway Introduction screen.

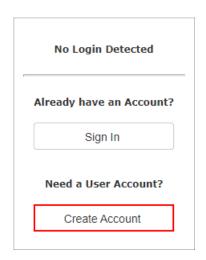

1.2 The New Account Signup screen displays.

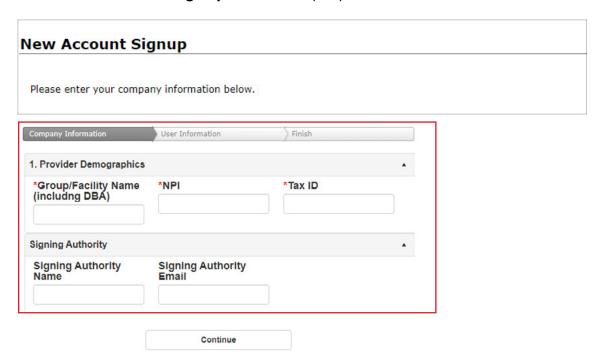

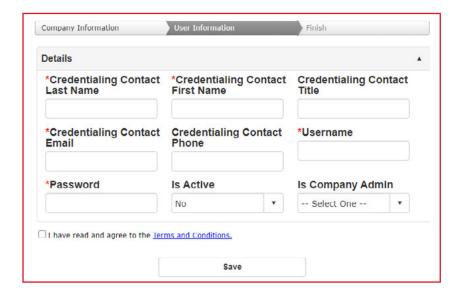

- 1.3 Once all necessary and required information on the **Company Information** and **User Information** sections has been entered, click **Save**.
- 1.4 The New Account Signup Confirmation screen with the Company/User log-in information displays.

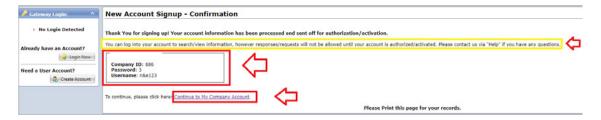

- 1.5 At the bottom of the form agree to the terms and conditions.
- 1.6 Click Continue to My Company Account or Login Now to log into the Gateway.

#### 2. Adding a Contact or User on the CobbleStone Gateway

If a company Contact's **Contact Details** screen shows the contact as **Is Company Admin** = Yes, the Contact will have the ability to log-in to the Vendor/Client Gateway and manage additional Contacts/Users for his or her organization.

Note: This functionality applies to Company Admins only.

### To Add a New Contact/User for your Company

2.1 Navigate to Contacts/Users – Add Contact/User via top navigation menu in the Gateway.

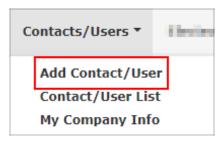

2.2 Enter the new Contact/User's information into the Create a New User Account screen, making sure all required fields are populated.

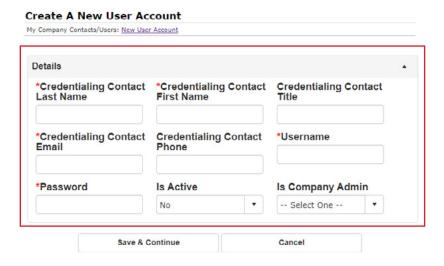

- 2.3 Once all necessary and required information has been populated, click Continue to save the new Contact/User.
- 2.4 The My Company Contacts/Users Details screen displays. It contains the new Company Contact's account details.

**User Guide** 

- 3. To View a List of Contacts/Users for your Company
  - 3.1 Navigate to Contacts/Users Contact/User List via the top navigation menu.

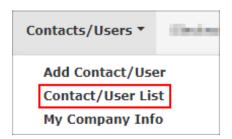

**3.2** A grid list opens to display all Contacts/Users for your Company.

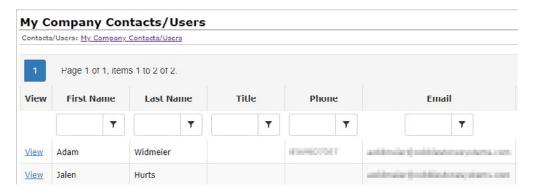

- **3.3** To view/manage the Contact/User, click **View** for the user to manage.
- 3.4 The My Company Contacts/Users Details screen displays where the details of the Contact/User can be viewed.

**User Guide** 

## 4. Logging In/Forgot Password

To log into the Vendor/Client Gateway, enter your **user name** and **password** along with the **Company ID** provided by the Gateway's Organization.

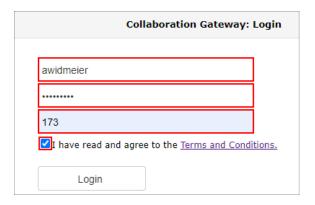

#### **Forgotten Password**

4.1 If you have forgotten your password for the Vendor/Client Gateway, click the link for If you forgot your password, click here.

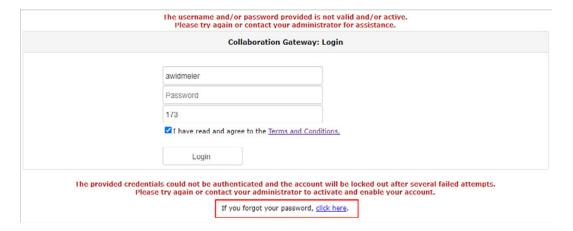

- 4.2 The Forgot My Password screen displays. Enter your user name and Company ID.
- 4.3 Click Reset Password.

**4.4** An email is sent to the email address on file with a link to reset your password.

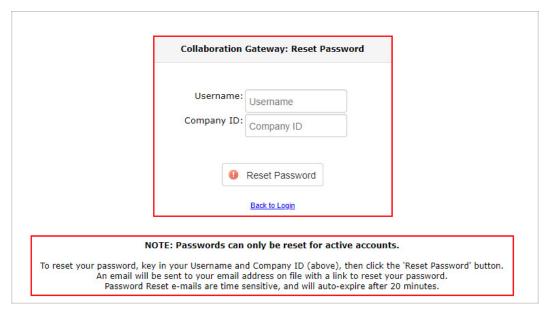

Note: Passwords can only be reset for already active accounts.

# 5. Changing Your User Name and Password

5.1 Navigate to Contacts/Users - Contact User List.

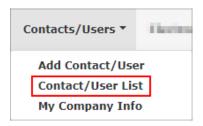

**5.2** Click **View** for your profile line item.

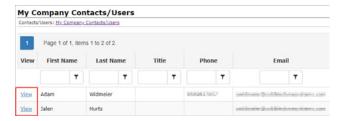

#### 5.3 Click on Edit Password.

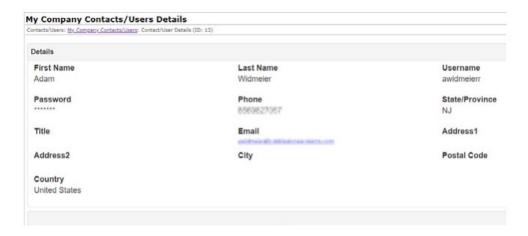

- 5.4 Click on Edit Username.
- 5.5 Save Record.

# 6. Opting in for Email Messages

6.1 Navigate to Contacts/Users - Contact User List.

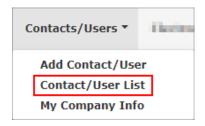

**6.2** Click **View** for your profile line item.

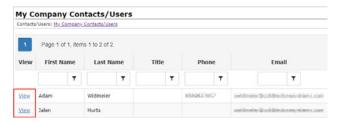

#### 6.3 To subscribe, click Subscribe to Email.

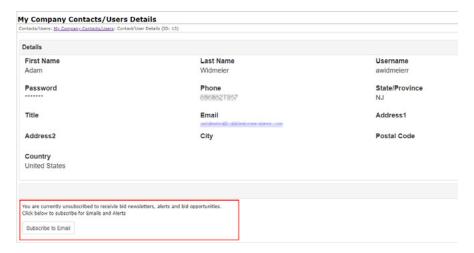

# 7. Submit New/Existing Provider Request on the Gateway

# To Submit a New Provider - Agreement

7.1 Navigate to **Requests-Create New Request**.

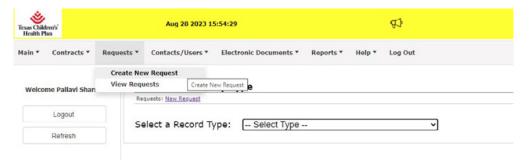

7.2 Select a Record Type- New Provider - Agreement.

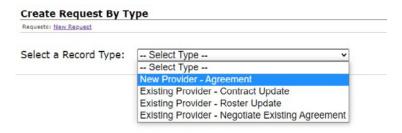

- 7.3 Complete all of the fields then Save and Continue.
- 7.4 Attach W9 and Roster.

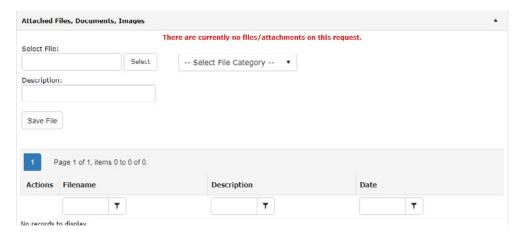

#### 8. To Submit an Existing Provider- Roster Update

8.1 Navigate to Requests-Create New Request.

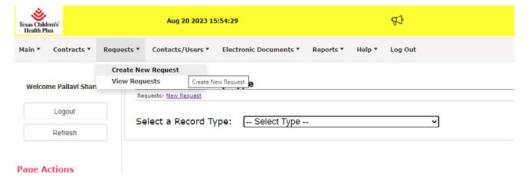

8.2 Select a Record Type- Existing Provider - Roster Update.

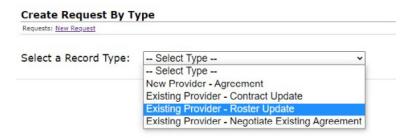

**User Guide** 

- 8.3 Save and Continue.
- 8.4 Attach an updated Roster.

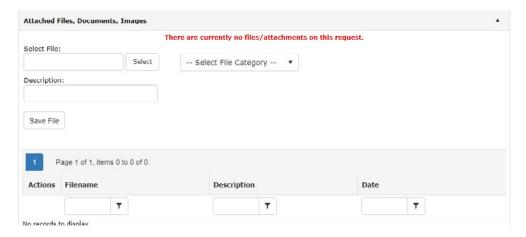

8.5 Confirm Roster is attached.

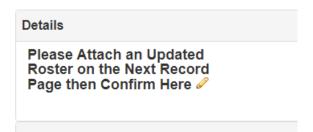

# 9. To Submit an Existing Provider - Contract Update

9.1 Navigate to Requests-Create New Request.

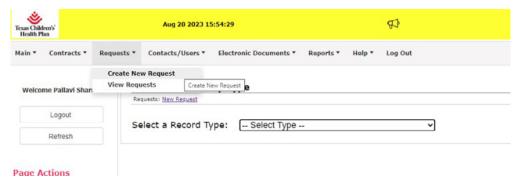

9.2 Select a Record Type- Existing Provider - Contract Update.

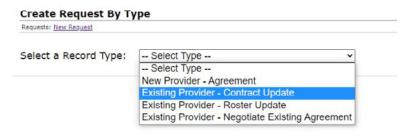

9.3 Complete all required fields and Save & Continue.

#### 10. To Submit an Existing Provider- Negotiate Existing Agreement

10.1 Navigate to Requests-Create New Request.

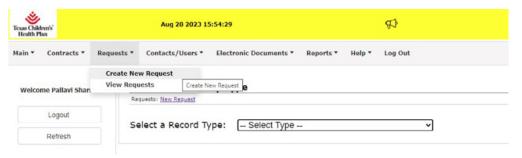

10.2 Select a Record Type- Existing Provider - Negotiate Existing Agreement.

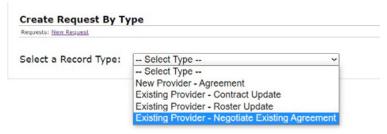

- 10.3 Complete all required fields then **Save** and **Continue**.
- 10.4 Attach a Negotiation Proposal and Save.

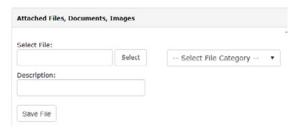